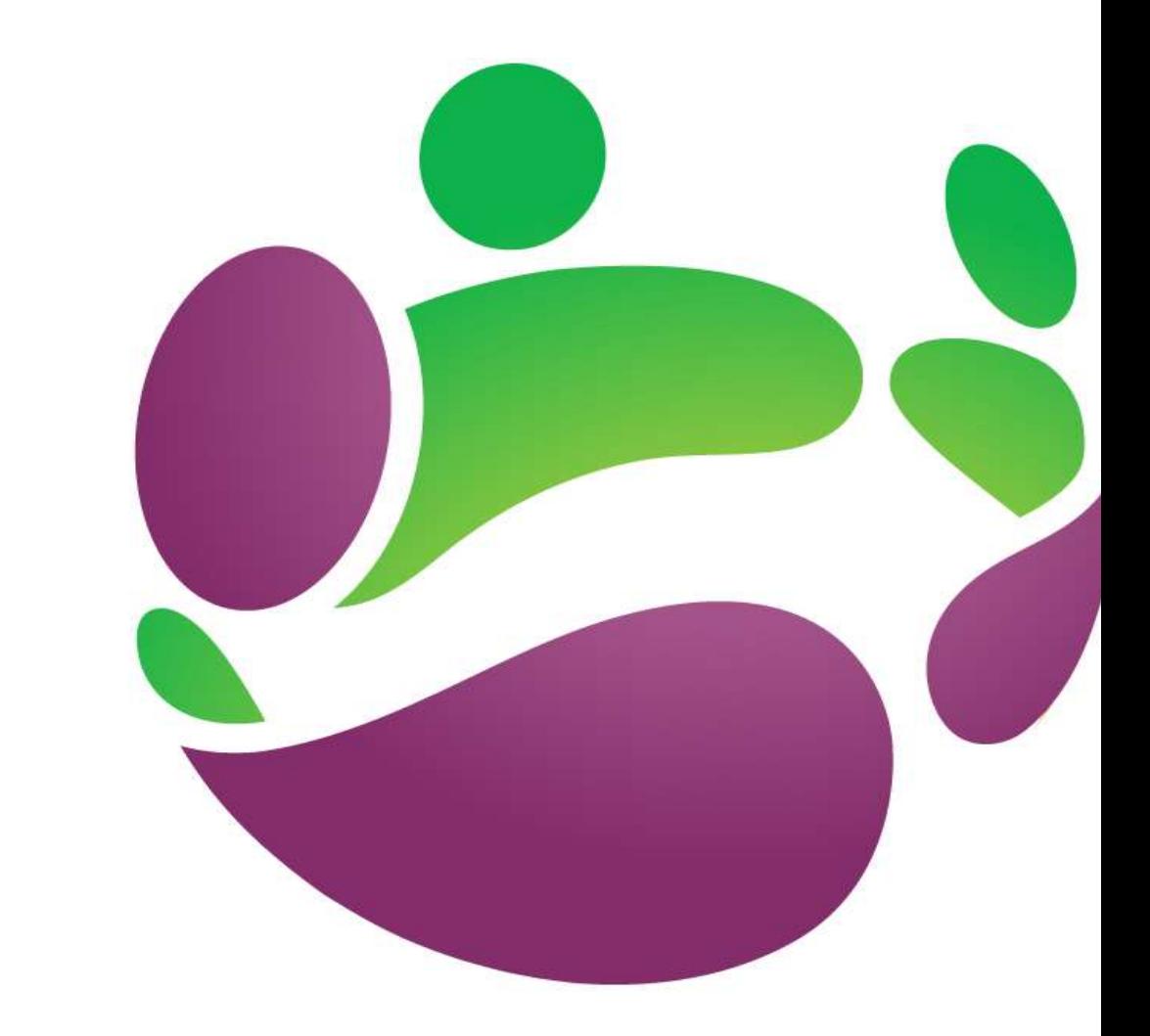

# **How to Guide**  ePMDS Manager Guide

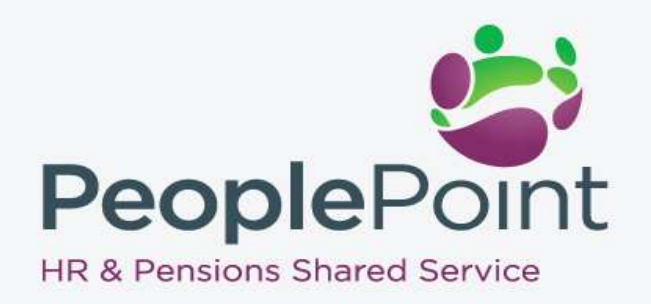

### *Table of Contents*

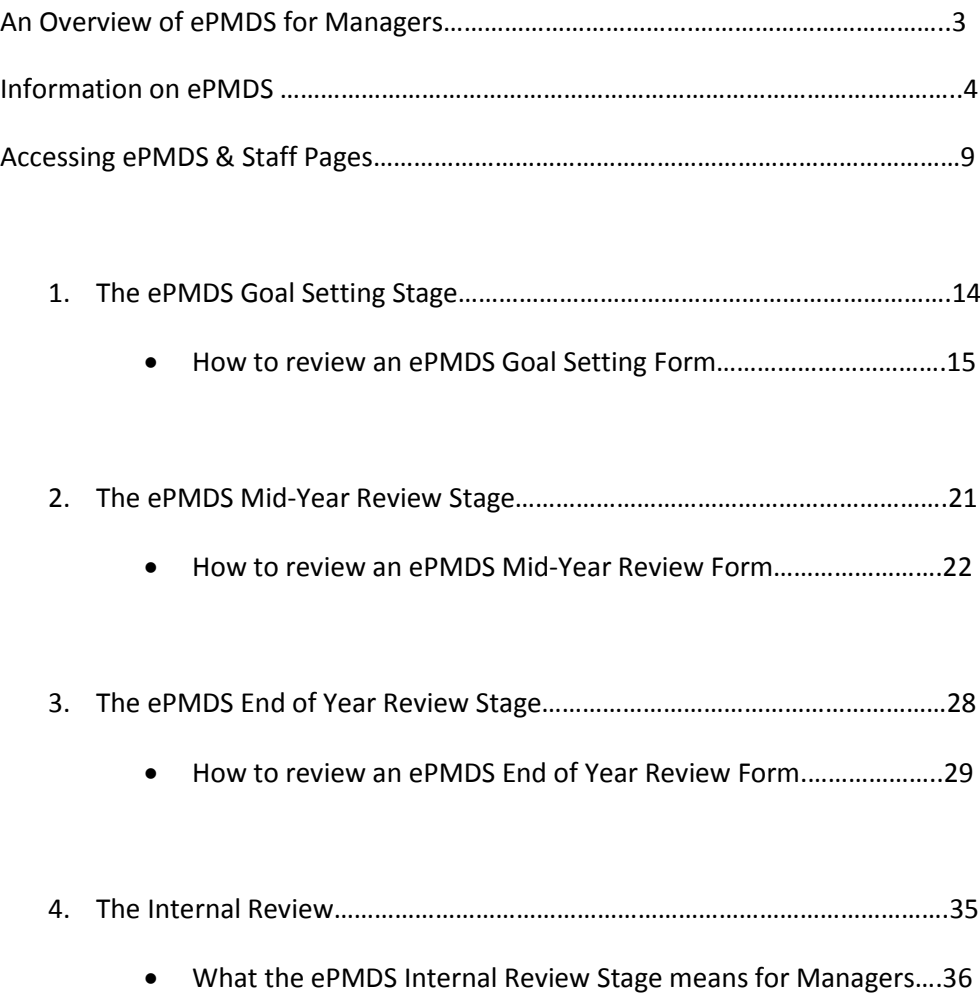

#### *An Overview of the ePMDS for Managers*

The electronic Performance Management and Development System (ePMDS) is a new online system, which will significantly streamline the PMDS process for Employees and Managers.

Following a PMDS meeting, Employees will complete and submit Forms to Managers on ePMDS. Managers will then receive an email notification, and review and 'Sign Off' their Employees' ePMDS Forms.

If a Manager is not satisfied with all aspects of an Employee's PMDS Form, he/she can return it to the Employee to be amended and resubmitted. Employees are ultimately responsible for 'Signing Off' the final version of their Forms, without this, each phase is incomplete and the system cannot be updated. Managers can view the latest version and status of their Employees' Forms, together with any Forms archived on ePMDS.

PeoplePoint will manage the administration functions of ePMDS, and will provide a dedicated customer service/help desk service to address any ePMDS or the PMDS queries.

#### *How to Guide*

This *'How to Guide'* is for Managers and is an addendum to the Employee *'How to Guide',* which provides an overview of the ePMDS process, and is the first in the ePMDS 'How to Guide' series. We therefore recommended that Managers familiarise themselves with the Employee 'How to Guide' before reading this Manager's edition.

This *'How to Guide'* for Managers is divided into separate self-contained parts, which with the aid of screen shots, offers a 'Step by Step' guide, on how to complete each stage of the ePMDS process.

There are generally three phases in a yearly ePMDS cycle, the *Goal Setting Stage*, the *Mid-Year Review Stage* and the *End of Year Review Stage*, at which time Managers will allocate a final Performance Evaluation. ePMDS has an escalation phase, the *Internal Review,* and Managers will be updated on the outcomes of Staff Internal Reviews, despite having no direct role in this process.

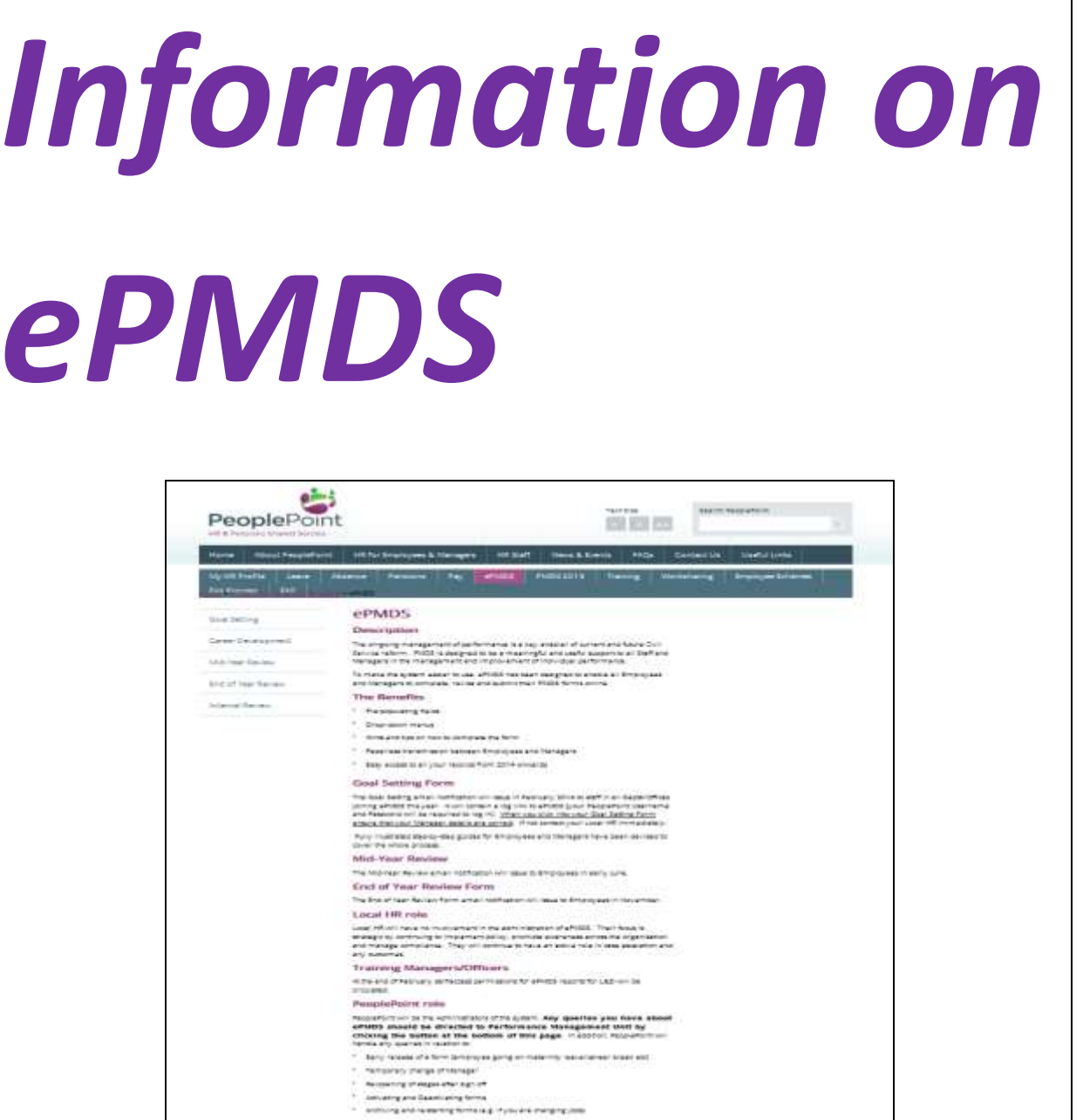

### *Information on ePMDS*

### *Step by Step Guide*

Employees and Managers can access information on Performance Management on the PeoplePoint Portal. Please click **HERE** to access the ePMDS pages on the PeoplePoint Portal.

The ePMDS pages provide Employees and Managers with links to relevant circulars, and guidance on the different phases of the ePMDS process. In addition you can raise requests or queries and access ePMDS online at any time.

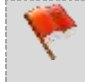

*Please Note: Remote Workers without access to the Government network should contact PeoplePoint on 076 107 1000 (Mon – Thurs 9am – 5.45pm, Fri 9am – 5.15pm) for information on PMDS and PMDS processes.*

### **Step 1: Accessing the PeoplePoint Portal**

Visit the PeoplePoint Portal at **[peoplepoint.gov.ie](http://www.peoplepoint.gov.ie/)**.

From the PeoplePoint Portal Home page click on the **HR for Employees & Managers button**.

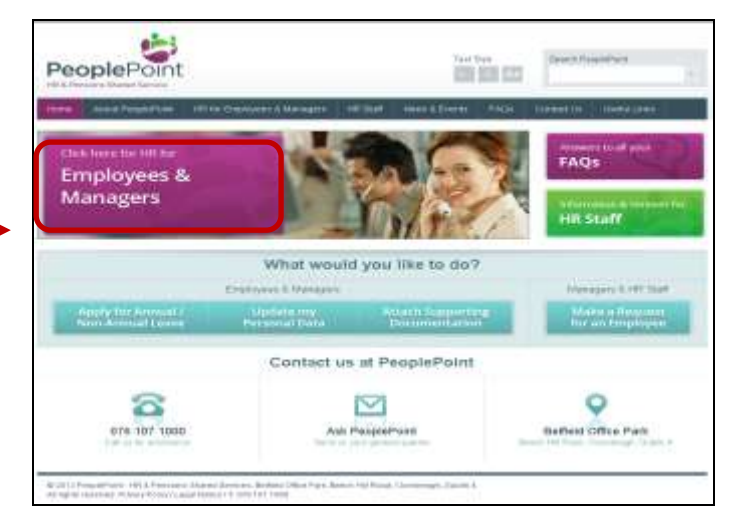

Once on the **HR For Employees & Managers** page, click on **ePMDS** from the options menu on the left hand side of the page.

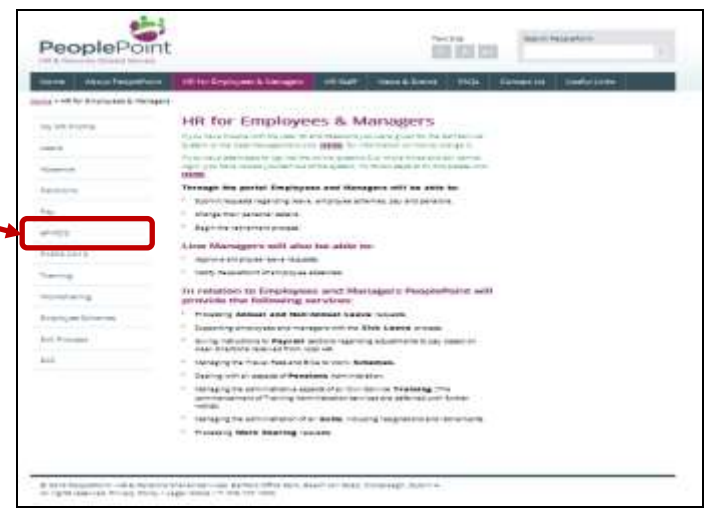

#### **Step 2: Viewing the ePMDS Menu**

You will be automatically brought to the ePMDS page.

**On the left hand side** of the page you will see links to various areas of PMDS.

- **•** Goal Setting
- Career Development
- Mid-Year Review
- End of Year Review
- **•** Internal Review

**On the right hand side** of the page you will see a list of supporting documents including the **relevant Circulars**.

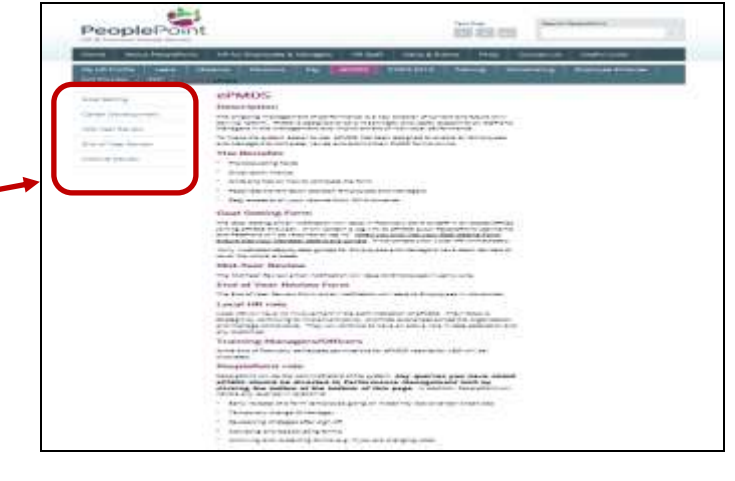

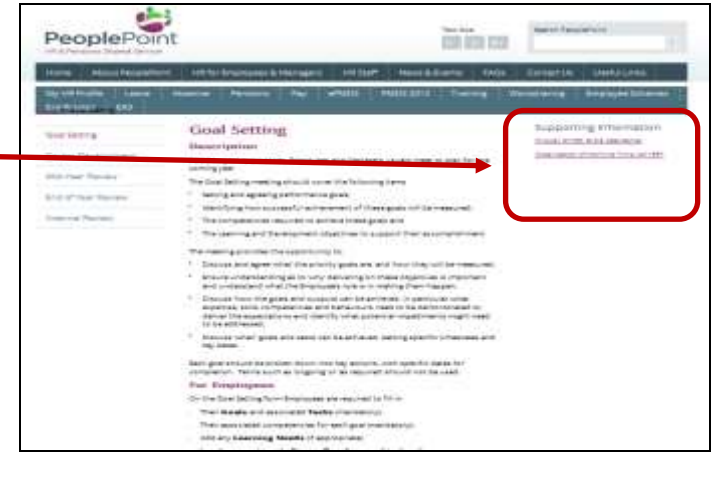

At the **end of the ePMDS page** you will see three buttons.

You can access ePMDS by selecting the **'ePMDS Login' button.**

You will find information on ePMDS and the process by selecting the **'FAQ'** button.

To raise ePMDS requests or queries click on the **'Submit a Question'**  button.

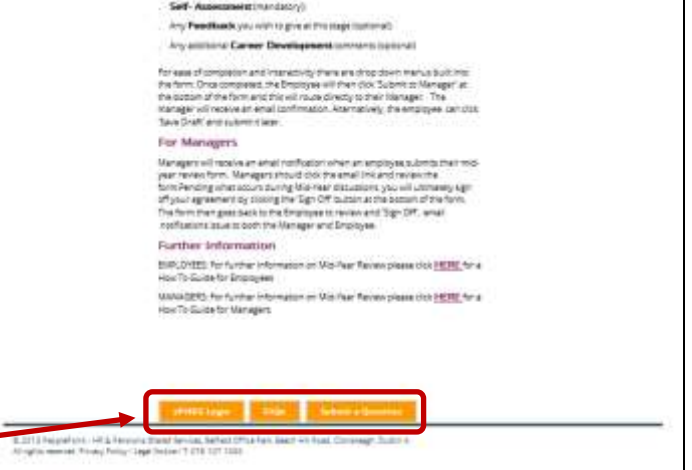

*Please Note: Managers having technical difficulties or no access to the ePMDS, should raise a case on the Case Management System by selecting 'Submit a Question' button on the ePMDS page on the PeoplePoint Portal.* 

#### **Step 3: ePMDS Requests or Queries**

**To raise a request or query** on behalf of an Employee, Managers should visit the PeoplePoint Portal Home page at **[peoplepoint.gov.ie](http://www.peoplepoint.gov.ie/)**.

Managers should click the **'Make a Request for an Employee'** button on the PeoplePoint Portal Home page.

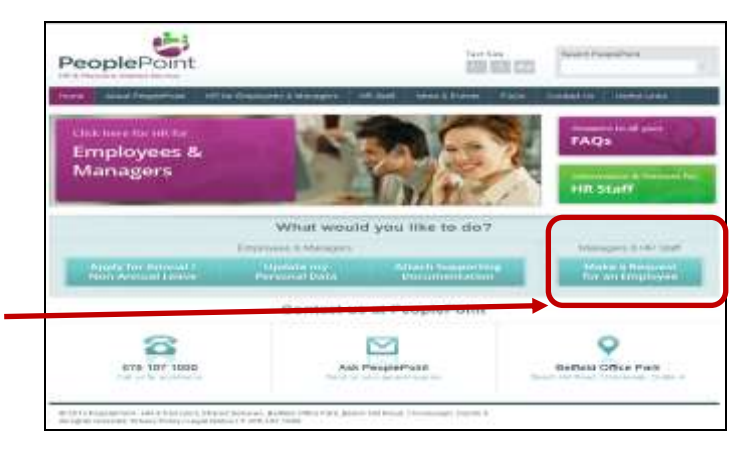

*Please Note: Managers needing to request the early release of a Form (e.g. Maternity Leave, Career Break etc.), should raise a case on the Case Management System.* 

#### **Step 4: Log into the Case Management System**

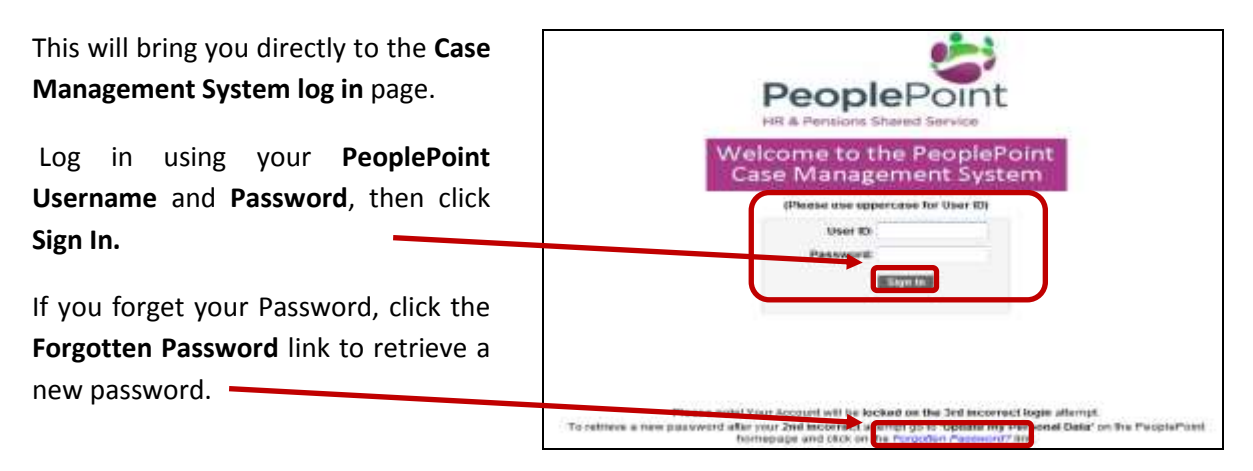

*Please Note: Departments joining PeoplePoint will be provided with Usernames and Passwords before service commencement. You will have the option to change your Password the first time you log into the system.* 

### **Step 5: Raising an ePMDS Request or Query**

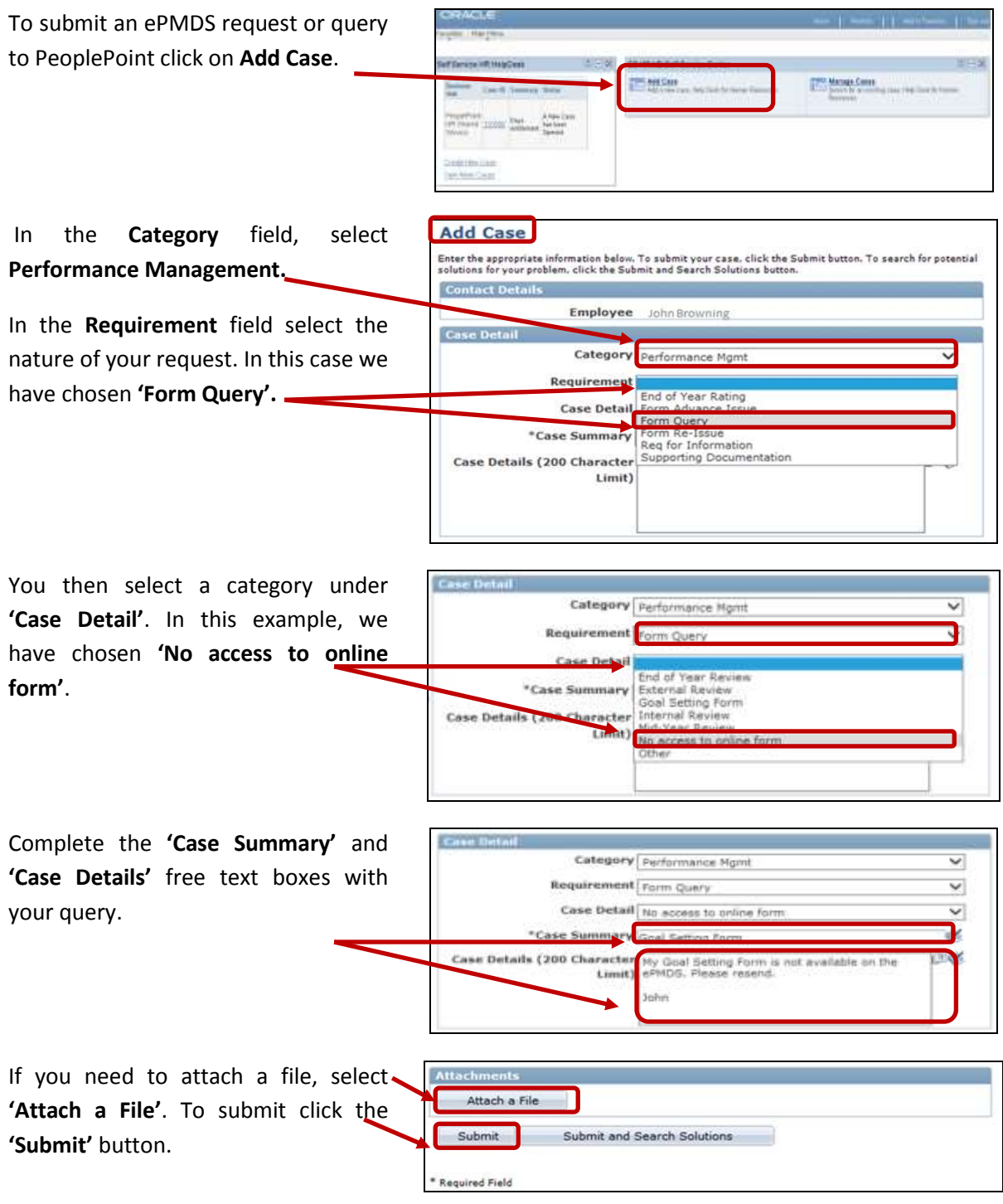

*Please Note: Once you submit a query or request to PeoplePoint through the Case Management System you will automatically be assigned a unique Case Number which is linked to the request/query. You will then receive this unique Case Number by email from PeoplePoint acknowledging your submission.* 

## *Accessing ePMDS & Staff Forms*the case MYNOS Hyder Joseph Duffy Name<br>Degeslaation<br>Grade<br>Al **Joseph Culture** Puttle Expension & F<br>HEO NIGHER SCALE<br>Fase White **Low & Retters** My 2014 PMDS **Current Status** My Manager Tasks my PMDS forms are carry signed to Joseph's pending action Associates our PMDS is currently up to date and you have \$2 home.

### *Accessing ePMDS & Staff Pages*

### *Step by Step Guide*

Employees and Managers can view information on Performance Management and access ePMDS from the PeoplePoint Portal. Please click **HERE** to access the ePMDS pages on the PeoplePoint Portal.

Managers have access to their ePMDS Forms and their staff's Forms from their Home page on ePMDS.

*Please Note: Manager's responsible for Remote Workers without access to the Government network, should ensure that Employees' PMDS Forms are received and returned by post to PeoplePoint. For further information on PMDS contact PeoplePoint on 076 107 1000 (Mon – Thurs 9am – 5.45pm, Fri 9am – 5.15pm).*

#### **Step 1: Log into ePMDS**

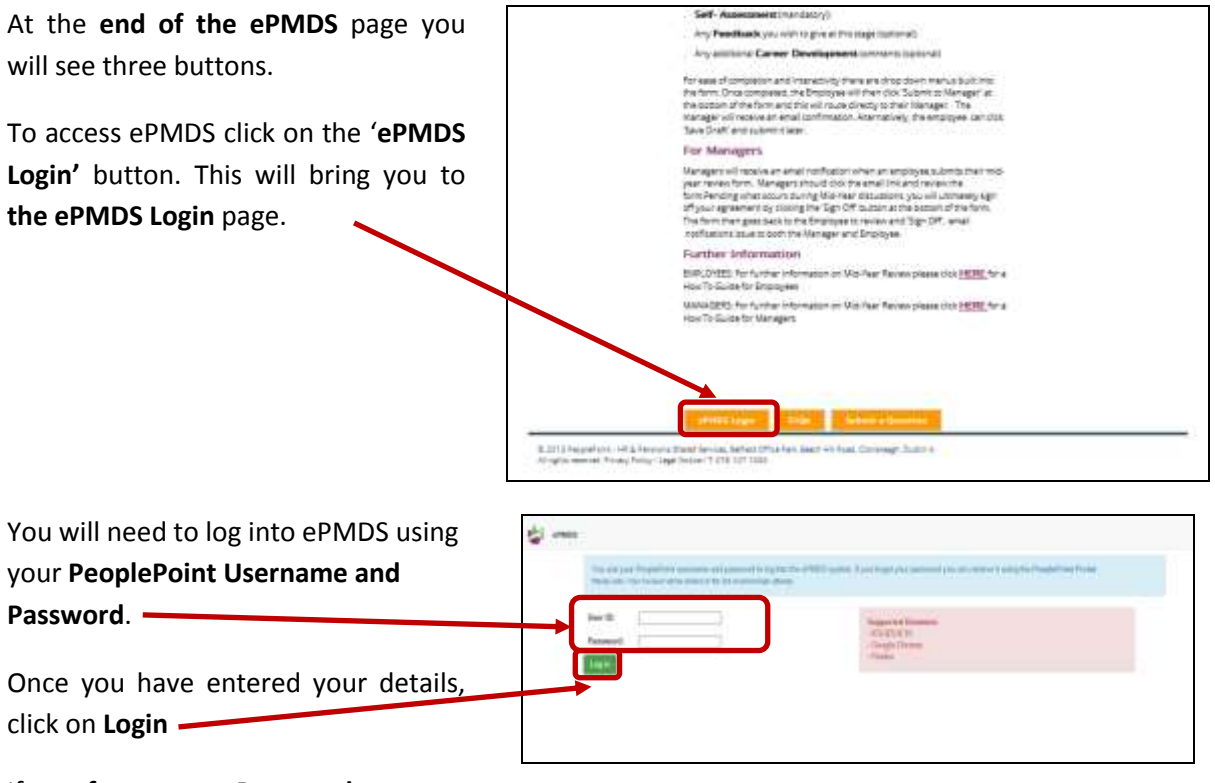

If you **forget your Password**, you can retrieve a new one using the PeoplePoint Portal.

> *Please Note: Your ePMDS Username and Password will be the same as your PeoplePoint Self-Service and your Case Management System Username and Password.*

*Departments joining PeoplePoint will be provided with Usernames and Passwords before service commencement and you will have the option to change your Password the first time you log into the system.*

#### **Step 2: View Your ePMDS Home Page**

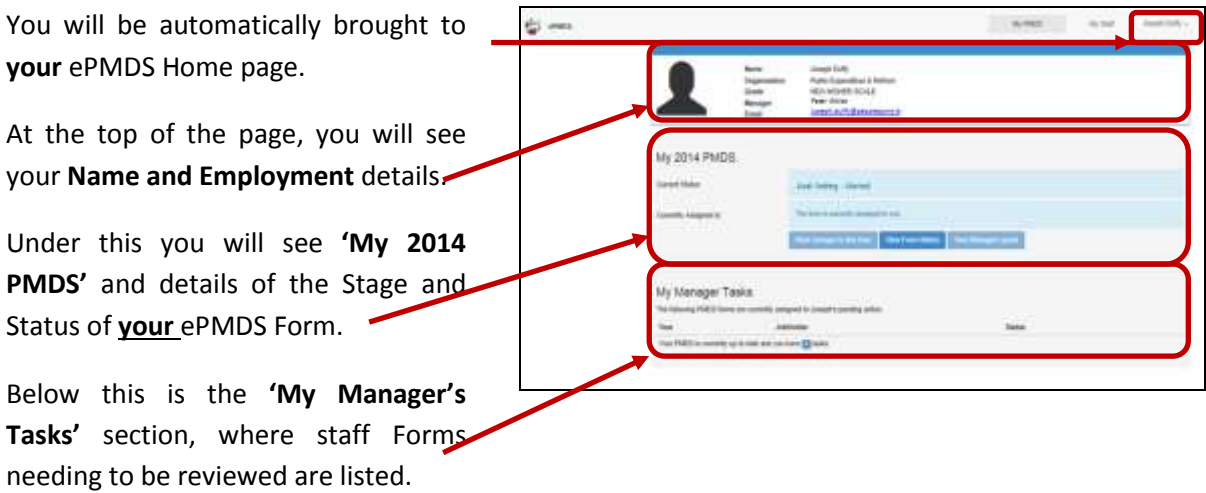

#### **Step 3: Access My Staff's Forms from 'My Manager Tasks'**

On your Home page, under **'My Manager Tasks'** you will find a list of your staff, who have submitted their ePMDS Forms for review.

To view the Employee's Form click the **'Edit PMDS'** button next to the Employee.

Employee's Forms are uneditable and Managers can **'sign off'** or **'Return to the Job Holder'** for amendments.

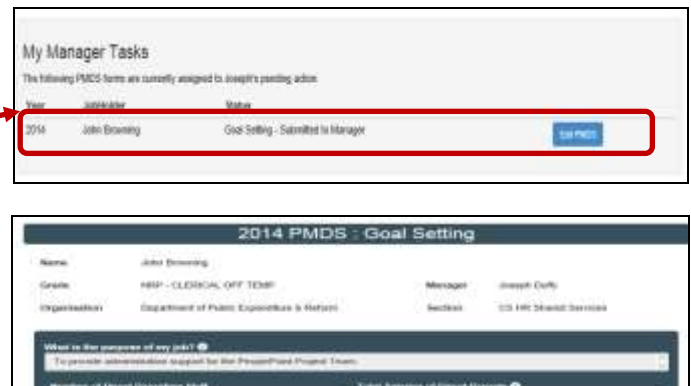

#### **Step 4: Access My Staff's Forms from Home Page Menu**

By selecting the **'My Staff'** option from **your Home page** top menu, you will be brought to a page listing your reportees.

Choose an Employee and click the **'View User'**button.

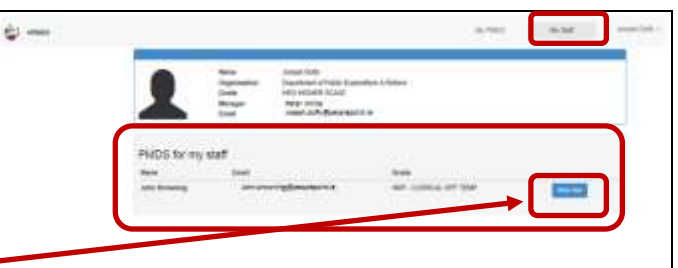

 $\overline{\phantom{0}}$ 

You will be brought to the **Employee's Home page**, where you can view the **'Current Status'** and stage of the Form.

In this case John Browning has submitted his **Goal Setting Form** to his Manager, and the Form is assigned to you.

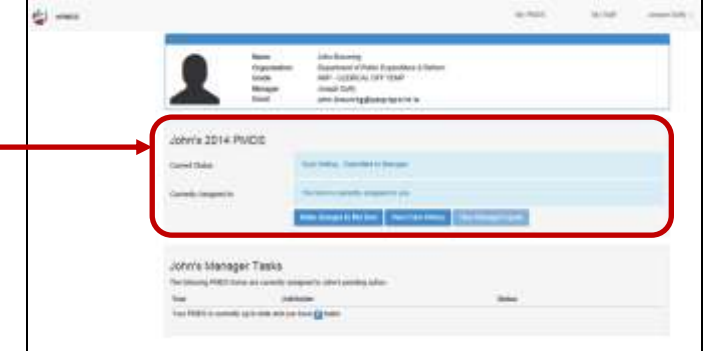

*As Employee's Form progresses through each stage, the Form's Status will change from 'Started' to 'Submitted to Manager' to 'Signed Off' and finally 'Completed'.*

To view the Employee's Form, select the **'Make a change to this form'**  button.

Managers can **'sign off'** or **'Return to the Job Holder'** for amendments.

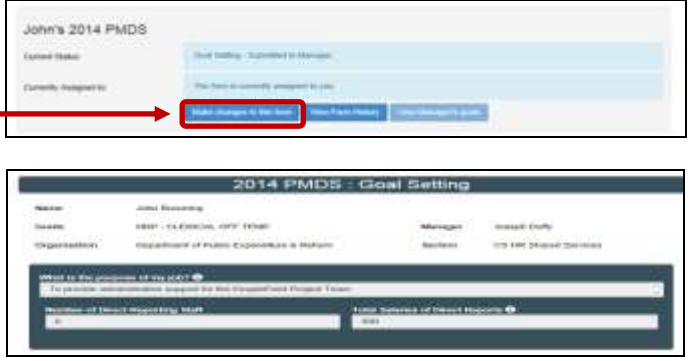

*Please Note: Managers choosing to return a Form to an Employee should contact the Employee directly with suggested amendments.*

*At Mid-Year Review and End of Year stages, Employees can select the 'Revert to Manager' button and return their Form to their Manager and you should review the Form, contact the Job Holder and should choose to 'Return to Job Holder' or 'Sign off' the Form.*

#### **Step 5: My Staff's Forms History & Archived Forms**

From the Employee's Home page,  $\Rightarrow$ select the **'View Form History'** button and view a log of this Employee's Form History. wie sosa mund John's Manager Tasks

On the **'View Form History'** page, you have **links** to the Employee's Form and can **access saved copies** of the Form as progressed from stage to stage.

You also have a record of the **'user'**  and the **date** of each action.

**Managers can view Employees'** who have requested **Form's to be Archived** by selecting the **'Archived**  2014' button on the Employee's Home page.

Under **'Archived 2014'** you can view a list of the Employee's archived Forms for that year, you click the **'View Forms History'** button to see the History of the Form. (See 'View Form History' page above)

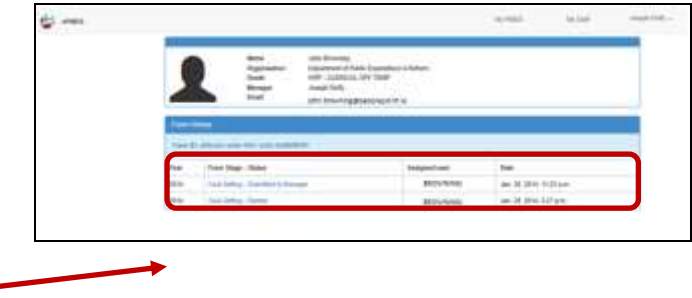

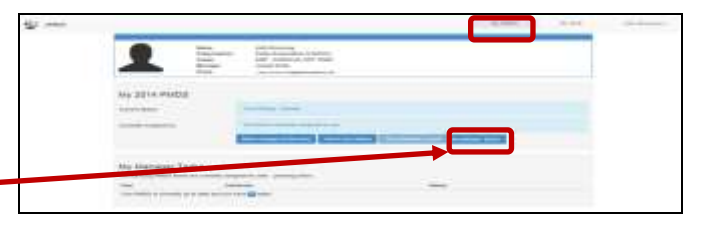

![](_page_12_Picture_120.jpeg)

*Please Note: Employees needing to archive their PMDS Form, for example starting a new position, should contact raise a case on the Case Management System. Alternatively Employees or Managers should contact local HR to request any pre 2014 PMDS Forms.*

![](_page_13_Picture_16.jpeg)

### *How to review the ePMDS Goal Setting Form*

### *Step by Step Guide*

In the Goal Setting Stage, PeoplePoint will send an email notification directing Employees and Managers to complete and submit their ePMDS Goal Setting Forms.

Following a meeting with their staff, Managers will receive an email notification, advising them that their staff have completed and submitted their ePMDS Goal Setting Forms.

*Please Note: Employees will be given a deadline to complete their ePMDS Goal Setting Form.* 

*Remote Workers without access to the Government network and following a meeting with their Manager will complete an agreed PMDS Goal Setting Form. Managers will return the Form by post to the PMDS Team, PeoplePoint, Building 5, Belfield Office Pk, Clonskeagh, Dublin 4.*

### **Step 1: Receiving an email notification to review staff's ePMDS Goal Setting Form**

You will receive **an email notification when your staff submit** a Goal Setting Form.

You click on the **PeoplePoint Portal**  link to access to the ePMDS Login page.

Then follow the email's **list of steps** and review the Employee's Goal Setting Form.

![](_page_14_Picture_177.jpeg)

#### **Step 2: Log into ePMDS**

![](_page_14_Figure_13.jpeg)

*Please Note: Your ePMDS Username and Password will be the same as your PeoplePoint Self-Service and your Case Management System Username and Password.* 

*Departments joining PeoplePoint will be provided with Usernames and Passwords before service commencement and you will have the option to change your Password the first time you log into the system.*

#### **Step 3: View your ePMDS Home page**

You will be automatically brought to **CO** come **your ePMDS Home page**. At the top of the page, you will see ALL THINGS STARTED your **Name and Employment** details. Under this you will see **'My 2014 PMDS'** and details of the Stage and Status of **your** ePMDS Form. Below this is the **'My Manager's Tasks'** section, where staff Forms needing to be reviewed are listed.

*Please Note: Managers having technical difficulties or no access to the ePMDS or Employees' Forms, or needing to request the early release of a Form (e.g. Maternity Leave, Career Break etc.), should raise a case on the Case Management System.*

#### **Step 4: Access the Employee's Goal Setting Form**

On your Home page, under **'My Manager Tasks'** you will find a list of your staff, who have submitted their ePMDS Forms for review.

To view the Employee's Form click the **'Edit PMDS'** button next to the Employee.

![](_page_15_Picture_160.jpeg)

![](_page_16_Picture_1.jpeg)

*Please Note: Employee's Forms are uneditable and Managers can 'sign off' or 'Return to the Job Holder' for amendments.*

*Managers will be given a deadline to review and 'Sign off' Employees ePMDS Goal Setting Forms.* 

#### **Step 5: Review the Employee's Information on the Goal Setting Form**

Managers should **check Employee's Information** and provide guidance when completing the **job description, reporting staff and salaries fields.**

Information on direct report average salaries can be found on the PeoplePoint Portal.

![](_page_16_Picture_145.jpeg)

![](_page_16_Picture_8.jpeg)

*Please Note: If your Manager's details are incorrect on your ePMDS Form, please contact your Local HR. Local HR will advise PeoplePoint to make the necessary change to your Employee record on HRMS.*

*For information on ePMDS and to view relevant PMDS Circulars, click HERE to see the ePMDS pages on the PeoplePoint Portal.*

#### **Step 6: Review the Employee's Goal Setting - PMDS Goals & Competencies**

Employees should have between **3 – 5 Goals per year**. Some of these may be continuing yearly objectives. -

**'Key Tasks'** should be the practical duties to achieve the Goal.

![](_page_16_Picture_146.jpeg)

**Competencies** should be selected relevant to the chosen 'Key Tasks'.

![](_page_17_Picture_128.jpeg)

*Please Note: Competencies are listed appropriate to the Employee's Grade and are selected from the following groups: Team Work, Information Management/Processing, Delivery of Results, Customer Service and Communication Skills, Drive and Commitment, Specialist Knowledge, Expertise and Self Development.*

### **Step 7: Review the Employee's Goal Setting - Learning and Development Plan**

Under the **'Learning and Development Plan'**, review the Employee's **'Career Development'** remarks.

Ensure that each **'Learning Need'** is appropriate to the Goal; the training course (where possible), is from your Department's Training Catalogue, and that the Employee has considered **'on-the-job-training'** or **'self-learning'** as a Learning Need option.

![](_page_17_Picture_129.jpeg)

*Please Note: For guidance on reviewing the ePMDS Goal Setting Form Managers should click HERE to refer to the ePMDS pages on the PeoplePoint Portal. For information on Learning & Development courses contact your Training Officer or Local HR.* 

#### **Step 8: Assess Employee Goal Setting - Feedback**

Managers should review the Employee's feedback especially their responses in the free text fields and explanations for chosing **'Disagree'** or **'Strongly Disagree'** to any of the statements.

It is recommended that Managers **discuss the Employee's feedback** at the initial meeting before Employees update and submit their ePMDS Goal Setting Form.

![](_page_18_Picture_159.jpeg)

*Please Note: The new Feedback section replaces the previously used 'Upward Feedback', where Employees provided a commentary on how they were currently being managed.*

*Employees have been requested when providing feedback on why they answered 'Disagree' and 'Strongly Disagree' to any of the 5 feedback questions, that they reference the question number as part of their answer.*

#### **Step 9: Sign off an Employee's ePMDS Goal Setting Form**

To sign off on an Employee's ePMDS Goal Setting Form click the **'Sign off'** button.

The Employee will then receive an **email notification** advising that **Goal Setting Form is complete.** 

However, if you wish the Employee to make changes to the Form, you click the **'Return to Job Holder'** button.

The Employee will then receive an **email notification** to update and resubmit the ePMDS Goal Setting Form.

![](_page_18_Picture_160.jpeg)

*Please Note: Managers cannot edit the Employee's ePMDS Goal Setting Form. If Managers select 'Return to Job Holder', the Form will be returned to the Employee.* 

*Managers should then contact the Employee with the proposed amendments and the Employee should update and resubmit the Form. Managers will* receive *an email notification when the Employee resubmits their ePMDS Goal Setting Form.*

#### **Step 10: View Employee's updated Status & Form History**

![](_page_19_Figure_4.jpeg)

*Please Note: Managers can return the ePMDS Goal Setting Form any number of times to the Employee, and the Goal Setting Stage is only complete when the Manager finally 'signs off' the Form.* 

![](_page_20_Picture_1.jpeg)

### *How to review the ePMDS Mid-Year Review Form*

### *Step by Step Guide*

In the Mid-Year Review Stage (formally the Interim Review), PeoplePoint will send an email notification directing Employees and Managers to complete and submit their ePMDS Mid-Year Review Forms.

Following a meeting with their staff, Managers will receive a further email notification, advising them that their staff have completed and submitted their ePMDS Mid-Year Review Forms.

*Please Note: Employees will be given a deadline to complete their ePMDs Mid-Year Review Form.* 

*Remote Workers without access to the Government network and following a meeting with their Manager will complete an agreed PMDS Mid-Year Review Form. Managers will return the Form by post to the PMDS Team, PeoplePoint, Building 5, Belfield Office Pk, Clonskeagh, Dublin 4.*

### **Step 1: Repeat - Step 1 & 2 receive email notification & Login to ePMDS**

#### **Step 2: Access your ePMDS Home page**

![](_page_21_Picture_9.jpeg)

![](_page_21_Picture_10.jpeg)

*Please Note: Managers having technical difficulties or no access to the ePMDS or Employees' Forms should raise a case on the Case Management System.* 

#### **Step 3: Access the Employee's Mid-Year Review Form**

On your Home page, under **'My Manager Tasks'** you will find a list of your staff, who have submitted their ePMDS Forms for review.

To view the Employee's Form click the **'Edit PMDS'** button next to the Employee.

![](_page_22_Picture_128.jpeg)

*Please Note: Employee's Forms are uneditable and Managers can 'sign off' or 'Return to the Job Holder' for amendments.*

*Managers will be given a deadline to review and 'Sign off' on an Employee's ePMDS Mid-Year Review Form.* 

#### **Step 4: Review the Employee's Information on the Mid-Year Review Form**

The ePMDS Form will be titled by year and labelled **'Mid-Year Review'**.

Managers should check Employee's Information.

![](_page_22_Picture_129.jpeg)

![](_page_22_Picture_11.jpeg)

*Please Note: If your Manager's details are incorrect on your ePMDS Form, please contact your Local HR. Local HR will advise PeoplePoint to make the necessary change to your Employee record on HRMS.*

*For information on ePMDS and to view relevant PMDS Circulars, click HERE to see the ePMDS pages on the PeoplePoint Portal.*

#### **Step 5: Review the Employee's ePMDS Mid-Year Review Form**

Goals The ePMDS **Mid-Year Review** Form is  $P$  Goal 1 a **continuation** of the ePMDS **Goal**  O numer will the autoroppoint of the theal be me-<br>impletion the of MOS Your to Clubbs with **Setting** Form and will be pre-**Got than new** Torget date for completion of the Goal populated with the data the Key Tasks to Achieve Oold Employee entered on their Goal ٠ -<br>New with alloyit screen shirts to austooguely the w<sup>01</sup>MOD ke Р Setting Form. ř Competencies O Review **each Goal** including the e Employee's '**Mid-Year Review' Status** ø. ä **and Comments fields**. McC.Visar Bayness **Atabase** 9 the defense due to sure Under **Learning and Development**  Learning and Development Plan **Plan,** review the Employee's **'Career**  Career deseligation! and gain greater bosomings of the PeoplePoint cogets want the it had **UNITED STATES Development'** remarks in line with \* Learning Need 1 the Employee's Grade and career What are my fearing result to imprine performance? **Box** Training options. Autors to meet training need and improve performance Transp Course Review the Employee's **'Mid-Year**  Associated Goal / Competency O Goal 1 **Review Status' update and** Md-Yaar Review comments. **Sides Counted to Antique** G Comment Protocost due te traditive tagaisant

*Please Note: Employees have the option to Add new Goals at the Mid-Year Review Stage and if completed, to update short term Goals as 'Achieved'.* 

*Please Note: Employees have the option to expand on Career Development and Add new Learning Actions at the Mid-Year Review Stage. For information on Learning & Development courses contact the Training Officer or Local HR.* 

#### **Step 6 : Review the Employee's Mid-Year Review - Feedback**

Managers should review the Employee's **Mid-Year Review feedback and actively discuss concerns.**

It is recommended that Managers discuss the Employee's feedback at the initial meeting before Employees update and submit their ePMDS Mid-Year Review Form. \_

![](_page_24_Picture_130.jpeg)

*Please Note: The new Feedback section replaces the previously used 'Upward Feedback', where Employees provided a commentary on how they were currently being managed.*

*Employees have been requested when providing feedback on why they answered 'Disagree' and 'Strongly Disagree' to any of the 5 feedback questions, that they reference the question number as part of their answer.*

#### **Step 7: Review the Employee's Mid-Year Review - Self-Assessment**

Under the Employee's selfassessment, review the Employee's performance summary.

**Ensure that any issues relating to the Employee's underperformance are included, when completing the Manager's assessment.**

![](_page_24_Figure_10.jpeg)

*Please Note: Managers should encourage Employees to provide feedback on any issue particularly those prohibiting them from achieving their short term or yearly Goals.* 

### **Step 8: Save /Sign off the Employee's ePMDS Mid-Year Review Form**

If you can click the **'Save Draft'** button and your **Form will be saved** and a message will appear in **green** at the **top of the Form**.

To sign off on an Employee's ePMDS Mid-Year Review Form click the **'Sign off'** button.

The Employee will then receive an **email notification** advising that **Mid-Year Review Form** is **signed off** by the **Manager.**

However, if you wish the Employee to make changes to the Form, you click the **'Return to Job Holder'** button.

The Employee will then receive an **email notification** to update and resubmit the ePMDS Mid-Year Review Form.

![](_page_25_Picture_199.jpeg)

*Please Note: Managers cannot edit the Employee's ePMDS Mid-Year Review Form. If Managers select 'Return to Job Holder', the Form is returned to the Employee. Managers should contact the Employee and discuss the proposed amendments and the Employee should update and resubmit the Form.* 

*Alternatively if the Employees returns the Form to the Manager. Managers will receive an email notification and should contact the Employee to revise the Form's content. Once 'signed off' and returned to the Employee, Managers will receive a further email notification when the Employee 'Signs off' their Mid-Year Review Form.*

#### **Step 9: Status Updated on ePMDS Mid-Year Review Form**

When the Manager **'signs off'** on the ePMDS Form, the Employee will receive **an email notification.**

![](_page_25_Picture_200.jpeg)

![](_page_26_Picture_62.jpeg)

*Please Note: Employee and Manager can 'Return' the ePMDS Mid-Year Review Form any number of times between them, and the Mid-Year Review Stage is only complete when the Employee finally 'signs off' the Form.* 

![](_page_27_Picture_1.jpeg)

### *How to review the ePMDS End of Year Review Form*

### *Step by Step Guide*

In the End of Year Review Stage (formally the Annual Review), PeoplePoint will send an email notification directing Employees and Managers to complete and submit their ePMDS End of Year Review Forms.

Following a meeting with their staff, Managers will receive a further notification, advising them that their staff have completed and submitted their ePMDS End of Year Review Forms.

*Please Note: Employees will be given a deadline to complete their ePMDS End of Year Review Form.* 

*Remote Workers without access to the Government network and following a meeting with their Manager will complete an agreed PMDS End of Year Review Form.* 

*Managers should note that specific evidence to support the End-Year Evaluation of Performance section must be reflected in the Manager's assessment narrative which must be completed.*

*Please note that a PMDS Form submitted without the Manager's assessment narrative will be returned to the Manager for completion.*

*Managers will return the Form by post to the PMDS Team, PeoplePoint, Building 5, Belfield Office Pk, Clonskeagh, Dublin 4.*

**Step 1: Repeat - Step 1 & 2 receive email notification & Log into ePMDS** 

#### **Step 2: Access the Employee's ePMDS End of Year Review Form**

You will be automatically brought to **your ePMDS Home page**.

At the top of the page, you will see your **Name and Employment** details.

Under this you will see **'My 2014 PMDS'** and details of the Stage and Status of **your** ePMDS Form.

Below this are your **Manager's tasks** and staff Forms needing to be completed.

![](_page_28_Picture_16.jpeg)

*Please Note: Managers having technical difficulties or no access the ePMDS or Employees' Forms, or needing to request the early release of a Form (e.g. Maternity Leave, Career Break etc.), should raise a case on the Case Management System.*

#### **Step 3: Access the Employee's End of Year Review Form**

On your Home page, under **'My Manager Tasks'** you will find a list of your staff, who have submitted their ePMDS Forms for review.

To view the Employee's Form click the **'Edit PMDS'** button next to the Employee.

![](_page_29_Picture_133.jpeg)

*Please Note: Employee's Forms are uneditable and Managers can 'sign off' or 'Return to the Job Holder' for amendments.*

*Managers will be given a deadline to review and 'Sign off' on an Employee's ePMDS End of Year Review Form.* 

#### **Step 4: Review the Employee's Information on the End of Review Form**

![](_page_29_Picture_134.jpeg)

Managers should check Employee's Information.

![](_page_29_Picture_10.jpeg)

*Please Note: If your Manager's details are incorrect on your ePMDS Form, please contact your Local HR. Local HR will advise PeoplePoint to make the necessary change to your Employee record on HRMS.*

*CalFor information on ePMDS and to view relevant PMDS Circulars, click HERE to see the ePMDS pages on the PeoplePoint Portal.*

#### **Step 5: Review the Employee's ePMDS End of Year Review Form**

Goals The ePMDS **Mid-Year Review** Form is **Zellinal 1** a **continuation** of **your ePMDS Goal Setting Form and Mid-Year Review** Form and will be pre-populated with n the data from these Forms. в B Review **each Goal** including the × Employee's '**End of Year Review'**  ě и **Status and Comments fields**. Under Learning and Development Learning and Development Plan Career peverapment @<br>Female Hotel by Security Plan, review the Employee's **'Career**  \* Learning Need 1 **Development'** remarks in line with email are my learning resears to troprove po the Employee's Grade and career Antonio to meet teaming in options. Assumed Goal Competiting O sian Review the Employee's **'End of Year Mid-Yaux Rever Review Status' update and** . Pinkun Contents Advised 尙 **cem Girlica Kinan** comments. End-Ywar Rever **Natus** 旦 No ducts for in the rear year and comment on to connels

*Please Note: At the End of Year Review stage, Employees have the option to update your 'Career Development' statement.* 

#### **Step 6: Review the Employee's End of Year Review - Feedback**

Managers should review the Employee's **End of Year Review** feedback and actively **discuss concerns**.

It is recommended that Managers discuss the Employee's feedback at the initial meeting before Employees update and submit their ePMDS End of Year Review Form.

![](_page_31_Picture_132.jpeg)

*Please Note: The new Feedback section replaces the previously used 'Upward Feedback', where Employees provided a commentary on how they were currently being managed.*

*Employees have been requested when providing feedback on why they answered 'Disagree' and 'Strongly Disagree' to any of the 5 feedback questions, that they reference the question number as part of their answer.*

#### **Step 7: Review the Employee's End of Year Review - Self-Assessment**

Review the Employee's End of Year Review self-assessment.

**Ensure that any issues relating to the Employee's underperformance are included, when completing the Manager's assessment.**

Finally select an **'Evaluation of Performance'** from the dropdown menu and the appropriate evaluation summary will appear underneath.

End-Year Review

![](_page_31_Picture_12.jpeg)

*Please Note: Managers should encourage Employees to provide feedback on any issue particularly those prohibiting them from achieving their short term or yearly Goals.* 

*Please Note: Managers can choose from the following two Performance Evaluations: Satisfactory and Unsatisfactory. For further information on ePMDS and click HERE to view the ePMDS pages on the PeoplePoint Portal.* 

#### **Step 8: Save /Sign off the Employee's ePMDS End of Year Review Form**

If you can click the **'Save Draft'** button and your **Form will be saved** and a message will appear in **green** at the **top of the Form**.

To sign off on an Employee's ePMDS End of Year Review Form click the **'Sign off'** button.

The Employee will then receive an **email notification** advising that **End of Year Review Form** is **signed off** by the **Manager.**

However, if you wish the Employee to make changes to the Form, you click the **'Return to Job Holder'** button.

The Employee will then receive an **email notification** to update and resubmit the ePMDS End of Year Review Form.

![](_page_32_Figure_9.jpeg)

*Please Note: Managers cannot edit the Employee's ePMDS End of Year Review Form. If Managers select 'Return to Job Holder', the Form is returned to the Employee. Managers should contact the Employee and discuss the proposed amendments and the Employee should update and resubmit the Form.* 

*Alternatively if the Employees returns the Form to the Manager. Managers will receive an email notification and should contact the Employee to revise the Form's content. Once 'signed off' and returned to the Employee, Managers will receive a further email*

*notification when the Employee 'Signs off' their End of Year Review Form.*

#### **Step 9: Status Updated on ePMDS End of Year Review Form**

![](_page_33_Picture_100.jpeg)

*Please Note: Employee and Manager can 'Return' the ePMDS End of Year Review Form any number of times between them, and the End of Year Review Stage is only complete when the Employee finally 'signs off' the Form.* PeoplePoint will then automatically update the system and authorise any increment that you may be due.

*Please Note: Employees have the option to select the 'Request Internal Review' button on their End of Year Review Form and if so, PeoplePoint will advise their Manager by email.* 

![](_page_34_Picture_16.jpeg)

### *What the Internal Review Stage means for Managers*

### *Step by Step Guide*

If an Employee is not satisfied with their End of Year Review, they can escalate this to an Internal Review. Employees will have the option to select 'Request Internal Review' at the end of their ePMDS End of Year Review Form.

An Internal Review is the final step in the PMDS process and once completed, PeoplePoint will automatically update the system and authorise any increment that you may be due.

![](_page_35_Picture_5.jpeg)

*Please Note: Remote Workers without access to the Government network should submit their End of Year Review Form with a cover note requesting an Internal Review.* 

*Once completed, PeoplePoint will contact Remote Workers by post with the Internal Review outcome.*

#### **Step 1: Employee requests an ePMDS Internal Review**

To apply for an Internal Review, the Employee selects **'Request Internal Review'** at the end of the ePMDS End of Year Review Form.

![](_page_35_Figure_10.jpeg)

*Please Note: PeoplePoint will contact Local HR to advise them that an Employee has requesting an Internal Review. Local HR will source an Internal Reviewer and advise PeoplePoint. The Internal Reviewer will be the Employee's second supervisor.* 

#### **Step 2: Manager receives email notification from PeoplePoint**

Managers will receive **an email notification** from PeoplePoint advising that one of their staff has requested an Internal Review.

![](_page_35_Picture_154.jpeg)

*Please Note:* PeoplePoint will forward the Internal Reviewer the Employee's ePMDS Goal Setting Form, Mid-Year Review Form and End of Year Review Form.

#### **Step 3: Internal Reviewer Assigned**

Once an **Internal Reviewer is assigned,** this will be noted on the Employee's ePMDS Home page.

![](_page_36_Picture_106.jpeg)

#### **Step 4: Receiving an email notification Internal Review is complete**

Once completed, the Employee's Manager will receive an **email notification** to advise that the Internal Review is complete.

![](_page_36_Picture_107.jpeg)

**Managers can view the Internal Reviewer comments and Performance Evaluation** in the Internal Review section at the end of the Employee's ePMDS Form.

![](_page_36_Picture_108.jpeg)

*Please Note:* An Internal Review is **the final step** in the PMDS process and once completed, PeoplePoint will **automatically update the system** and authorise **any increment** that Employee may be due.

*Please Note:* PeoplePoint will notify the Employee and Local HR on the outcome of your Internal Review.